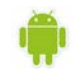

# ΕΦΑΡΜΟΓΕΣ ΠΛΗΡΟΦΟΡΙΚΗΣ (App Inventor) Εργασία 4

## *Περιγραφή εφαρμογής*

Θα υλοποιήσουμε μια απλή εφαρμογή όπου εμφανίζεται μια εικόνα ενός ήρεμου σκύλου, και, όταν ο χρήστης αγγίξει την οθόνη του κινητού, τότε αλλάζει η εικόνα του σκύλου σε αγριεμένο και ακούγεται ένας ήχος γαυγίσματος*.*

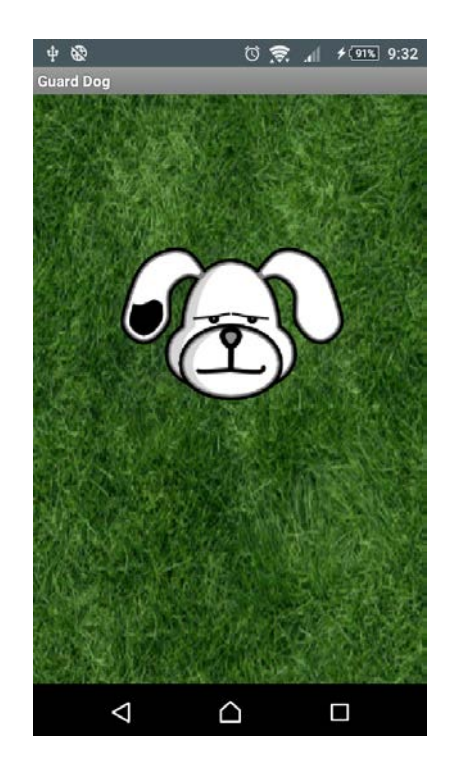

### *Βήμα 1. Δημιουργία νέου έργου στο AppInventor*

Επισκεπτόμαστε τη σελίδα <http://ai2.appinventor.mit.edu/> για απευθείας μετάβαση στο περιβάλλον δημιουργίας εφαρμογών και δημιουργούμε ένα νέο έργο (project) με όνομα *GuardDog.*

Αρχικά, το μοναδικό διαθέσιμο συστατικό της εφαρμογής είναι η οθόνη (**Screen1**) και θα χρειαστεί να μεταβάλλουμε κάποιες από τις ιδιότητές της.

Επιλέγουμε το αντικείμενο **Screen1** από το τμήμα με την επικεφαλίδα **Components** και αλλάζουμε τις ιδιότητες στο δεξί μέρος της σελίδας στο τμήμα με την επικεφαλίδα **Properties**, όπως παρακάτω:

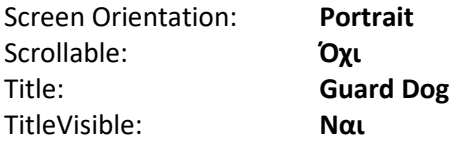

### *Βήμα 2. Μεταφόρτωση αρχείων στο App Inventor*

Θα χρειαστούμε κάποιες εικόνες για τον σκύλο και το γρασίδι και έναν ήχο για το γαύγισμα.

Τα αρχεία αυτά μπορούμε να τα κατεβάσουμε από τους παρακάτω συνδέσμους και να τα αποθηκεύσουμε στον φάκελό μας:

<http://users.sch.gr/akouts/efarmoges/Grass.jpg>

<http://users.sch.gr/akouts/efarmoges/Bark.mp3>

<http://users.sch.gr/akouts/efarmoges/AngryDog.png>

<http://users.sch.gr/akouts/efarmoges/SleepyDog.png>

Στη συνέχεια κάνουμε κλικ στο κουμπί "Upload File…" στην περιοχή Media.

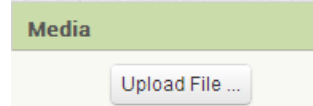

Από το παράθυρο διαλόγου που εμφανίζεται, κάνουμε κλικ στο «Επιλογή Αρχείου» …

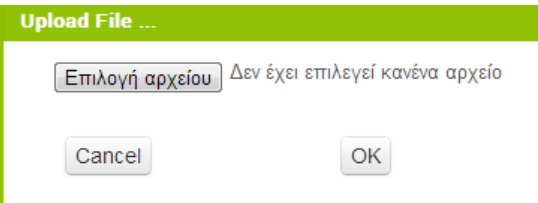

… και επιλέγουμε ένα - ένα τα αρχεία των εικόνων και του ήχου, όπως περιγράφονται και στον ακόλουθο πίνακα, για να τα μεταφορτώσουμε στο App Inventor.

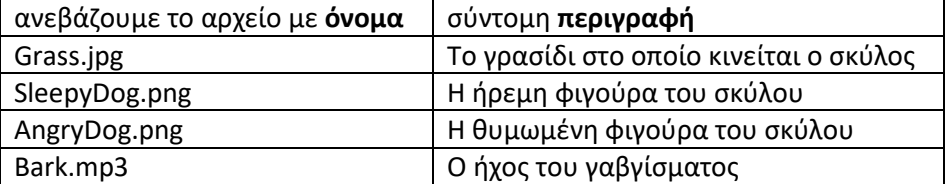

### *Βήμα 3. Προσθήκη αντικειμένων στο γραφικό περιβάλλον*

Για το σχεδιασμό της εμφάνισης της εφαρμογής κάνουμε τις ενέργειες που εμφανίζονται στον παρακάτω πίνακα:

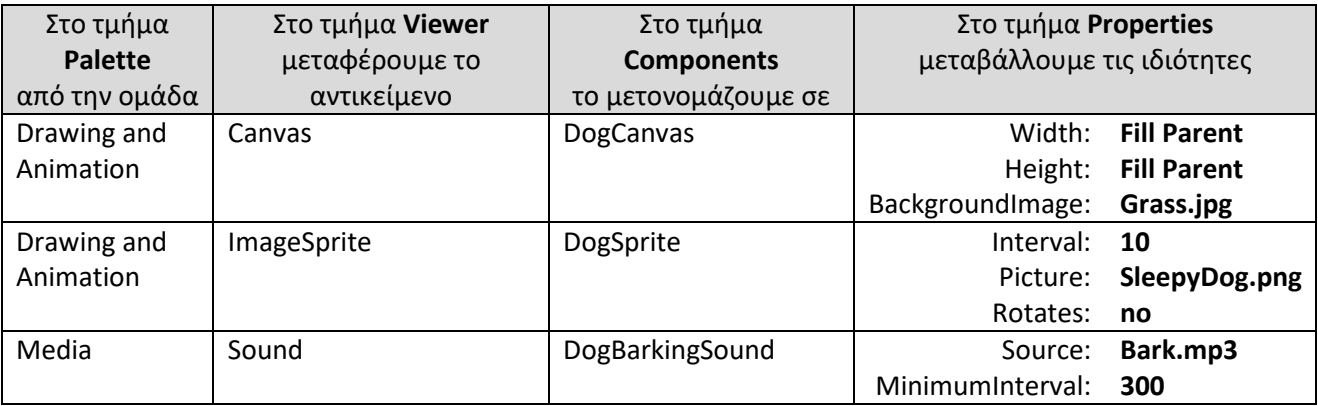

Αν ο σκύλος φαίνεται πολύ μεγάλος, μπορούμε να αλλάξουμε τις διαστάσεις του σε pixel, μέσω των ιδιοτήτων Width και Height.

### *Βήμα 3. Συγγραφής προγράμματος*

Μέχρι στιγμής, στο Designer έχουμε σχεδιάσει ένα μέρος της «οθόνης» της εφαρμογής μας, αλλά δεν

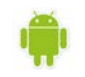

έχουμε ορίσει καθόλου την συμπεριφορά της.

Μεταβαίνουμε λοιπόν στο Blocks (το κουμπί μετάβασης βρίσκεται πάνω δεξιά) για να συσχετίσουμε ενέργειες με γεγονότα και, ουσιαστικά, να προγραμματίσουμε, προσθέτοντας τις κατάλληλες εντολές.

Υπενθυμίζεται ότι για κάθε πλακίδιο που θέλουμε να προσθέσουμε, ανατρέχουμε στην κατάλληλη ομάδα στα αριστερά της οθόνης, ανοίγει το αντίστοιχο «συρτάρι» με τις διαθέσιμες εντολές, αναζητούμε και επιλέγουμε το πλακίδιο που χρειαζόμαστε και το σέρνουμε στον χώρο σύνταξης των προγραμμάτων.

Στην συγκεκριμένη περίπτωση, θέλουμε να ακούγεται ο ήχος του γαβγίσματος DogBarkingSound κάθε φορά που ο χρήστης αγγίζει τον καμβά DogCanvas.

Επιλέγουμε λοιπόν το αντικείμενο DogCanvas, ανοίγει το αντίστοιχο συρτάρι και μεταφέρουμε το πλακίδιο when DogCanvas.TouchDown.

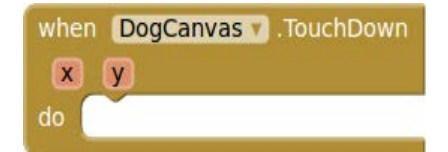

Στη συνέχεια επιλέγουμε το αντικείμενο DogBarkingSound, εντοπίζουμε το πλακίδιο callDogBarkingSound.Play και το «κουμπώνουμε» μέσα στο προηγούμενο πλακίδιο.

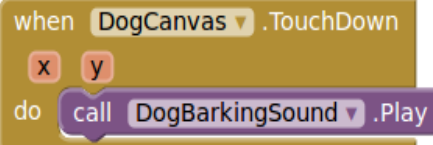

Ακολούθως θα επεκτείνουμε την συμπεριφορά του σκύλου έτσι ώστε να αλλάζει μορφή και να αγριεύει όταν αγγίζουμε είτε τον ίδιο, είτε την οθόνη.

Εδώ θέλουμε η φιγούρα του σκύλου DogSprite να αλλάζει μορφή, όταν ο χρήστης αγγίζει είτε την οθόνη (τον καμβά με το χορτάρι), είτε τον ίδιο το σκύλο και να επανέρχεται όταν η επαφή σταματά.

Στο συγκεκριμένο σενάριο, επειδή όταν κάποιος αγγίξει το σκύλο (ο οποίος βρίσκεται εντός του καμβά) αγγίζει αναγκαστικά και τον ίδιο τον καμβά, αρκεί να χρησιμοποιήσουμε σαν αφορμή για της αλλαγής της μορφής του σκύλου, το γεγονός της επαφής με τον καμβά.

Θα χρειαστεί, λοιπόν, να συνδυάσουμε κάποιες εντολές από το συρτάρι που αφορά στον σκύλο DogSprite με το ήδη υπάρχον γεγονός αγγίγματος του καμβά DogCanvas.

Εντοπίζουμε και συναρμολογούμε κάτω από το ήδη υπάρχον σχετικό τμήμα **when DogCanvas.Touchdown**, το πλακίδιο **set DogSprite.Picture to** … όπως παρακάτω:

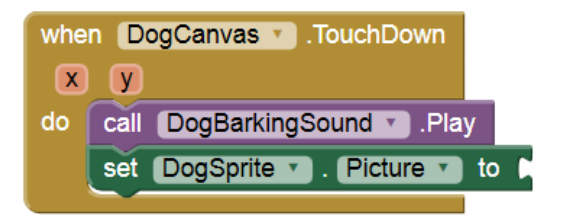

Παρατηρούμε ότι η εντολή μας είναι ελλιπής. Πώς θα προσδιορίσουμε την εικόνα που θα έχει η φιγούρα DogSprite όταν αγγίζει κάποιος τον καμβά; Θα πρέπει να παρέχουμε το αντίστοιχο όνομα αρχείου. Ανατρέχουμε λοιπόν στην ενσωματωμένη ομάδα πλακιδίων Text και επιλέγουμε το πλακίδιο του κενού κειμένου.

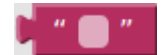

... στο οποίο συμπληρώνουμε το όνομα του αρχείου εικόνας "AngryDog.png" και το προσθέτουμε στις

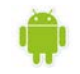

εντολές μας.

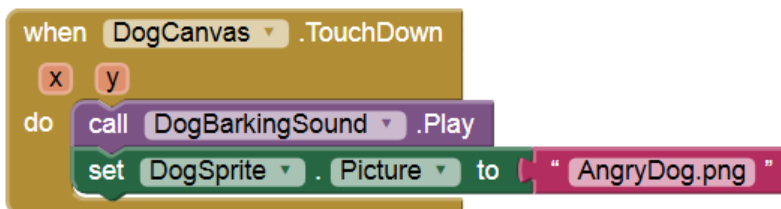

Αναλόγως προσδιορίζουμε την εικόνα στην οποία θα επανέρχεται ο σκύλος όταν σταματάει η επαφή.

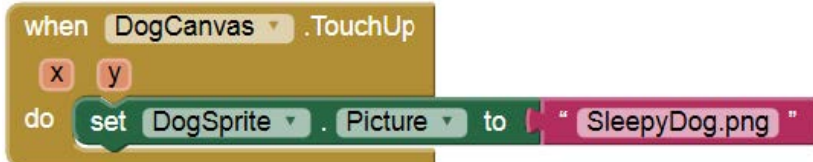

Στη συνέχεια θα κάνουμε τον φύλακά μας λίγο πιο επιθετικό. Όταν ο χρήστης αγγίζει την οθόνη τότε ο σκύλος θα κινείται προς το σημείο επαφής.

Διαθέτουμε ήδη από το προηγούμενο βήμα το **when DogCanvas.TouchDown**, το οποίο προσδιορίζει και το σημείο στο οποίο έγινε η επαφή, δηλαδή την οριζόντια απόσταση x από το αριστερό άκρο του καμβά και την κάθετη απόσταση y από το πάνω άκρο του καμβά. Οι αριθμοί x και y ονομάζονται και συντεταγμένες του σημείου επαφής.

Στο βήμα αυτό θα χρησιμοποιήσουμε τις συντεταγμένες x και y όπου έγινε η επαφή, για να καθορίσουμε προς τα που πρέπει να στραφεί ο σκύλος.

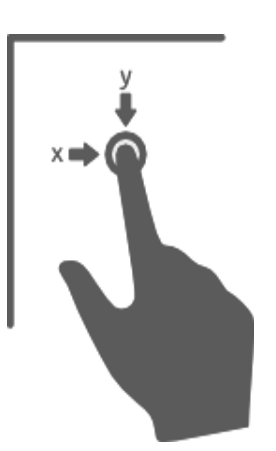

Αρχικά, προσθέτουμε το πλακίδιο **call DogSprite.PointInDirection**, το οποίο στρέφει τη φιγούρα προς ένα συγκεκριμένο σημείο.

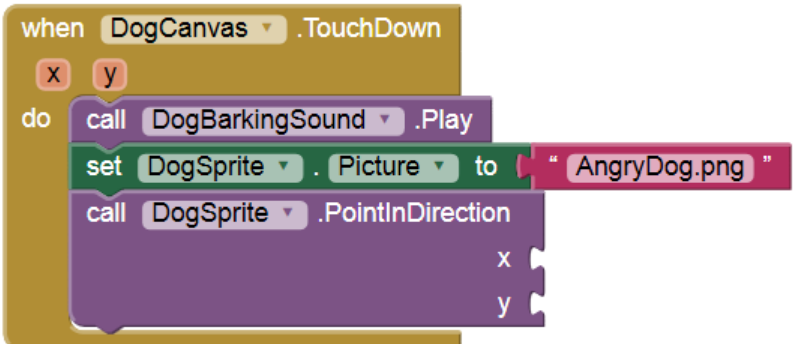

Για να πάρουμε την τιμή της x στην οποία έγινε η επαφή αφήνουμε το δείκτη του ποντικιού πάνω από την ετικέτα x κι εμφανίζεται το πλακίδιο get x...

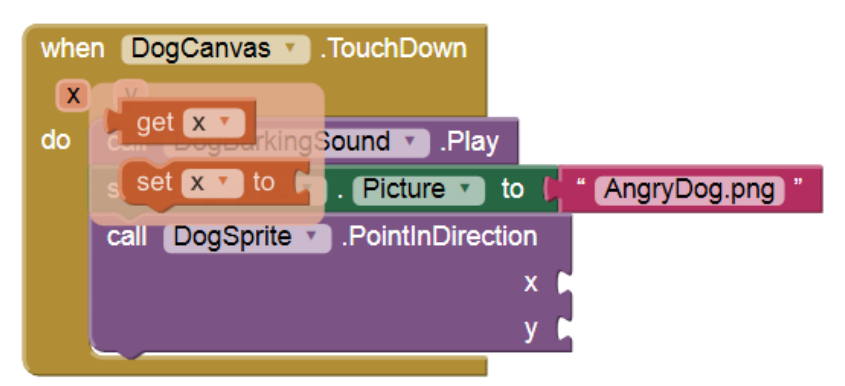

...το οποίο σέρνουμε και κουμπώνουμε στο x της PointInDirection. Το ίδιο κάνουμε και για την y.

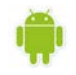

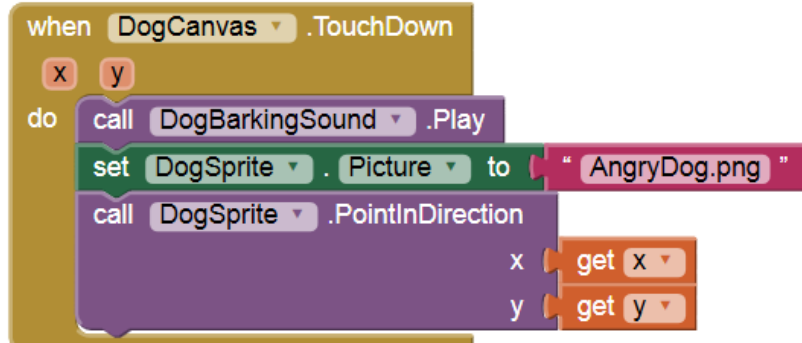

Τώρα απομένει να ασχοληθούμε με την κίνηση του σκύλου. Θα πρέπει, όταν ο χρήστης ακουμπά τον καμβά, να τροποποιήσουμε την ταχύτητά του με το πλακίδιο **set DogSprite.Speed**.

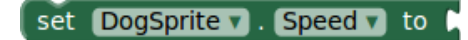

Χρειάζεται ένας αριθμός για να προσδιορίσουμε την ταχύτητα. Ανατρέχουμε λοιπόν στην εν- σωματωμένη ομάδα πλακιδίων Math κι επιλέγουμε το πλακίδιο με τον αριθμό 0...

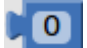

...τον οποίο τροποποιούμε σε 40 και κουμπώνουμε στην set DogSprite.Speed.

set DogSprite v . Speed v to L 40

Εισάγουμε πλέον ολόκληρη την εντολή στην when DogCanvas.TouchDown.

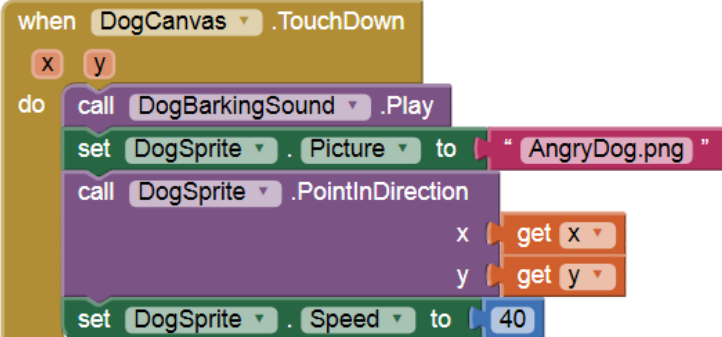

Με παρόμοιο τρόπο, μηδενίζουμε την ταχύτητα του σκύλου όταν το δάχτυλο του χρήστη δεν είναι πια σε επαφή με την οθόνη, συμπληρώνοντας το αντίστοιχο τμήμα.

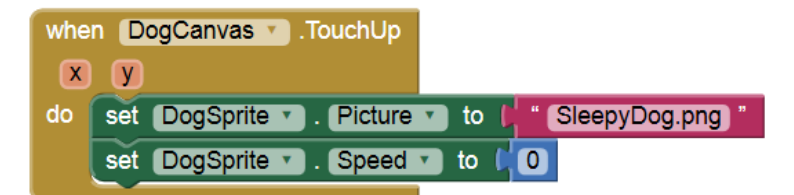

Ολοκληρωμένη, η εφαρμογή μας αποτελείται από τις παρακάτω εντολές:

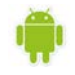

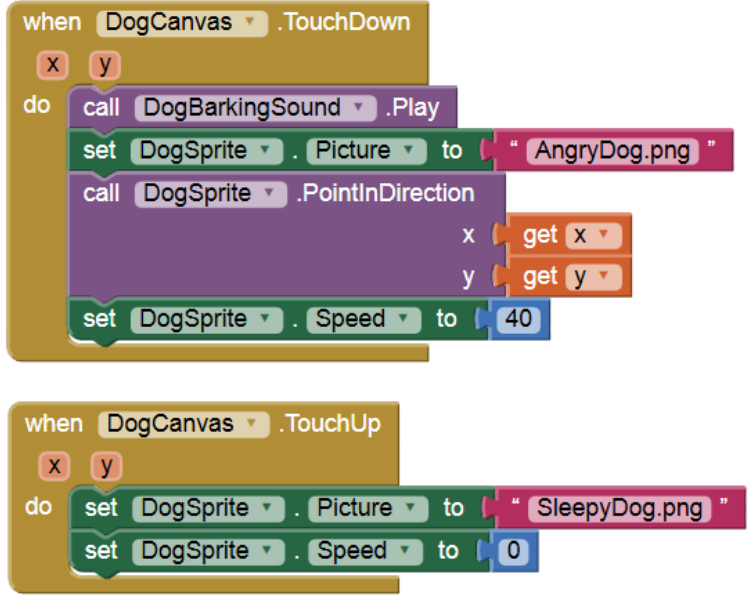

Η εφαρμογή μας είναι έτοιμη! Ώρα να την ελέγξουμε με την κινητή μας συσκευή

### *Βήμα 4. Επέκταση*

Όπως αναφέρθηκε και προηγουμένως, το αντικείμενο sound, ακόμα κι αν δεν έχουμε προσθέσει κάποιο αρχείο ήχου στην εφαρμογή μας, είναι χρήσιμο αν θέλουμε η συσκευή να δονείται αντιδρώντας σε ενέργειές μας.

Προσθέστε τις απαραίτητες εντολές, ώστε όταν κάποιος αγγίζει το σκύλο, πέραν όλων των άλλων που συμβαίνουν ήδη, η συσκευή να δονείται για χρονικό διάστημα της αρεσκείας σας.